# **הגדרת תצורת אפליקציית הרשת של פנטום )**BP-2300W/BM2300W**( )"W" עם דגמים )בלבד WiFi לדגמי -**

**אפליקציית הרשת של מדפסת פנטום מאפשרת להדפיס, לסרוק ולהעתיק באמצעות הטלפון הנייד ומכשירים אחרים. המדפסות מוצעות בדגמים שונים ועם פונקציות שונות. פונקציות התמיכה הספציפיות יהיו תואמות למדפסת שנרכשה.** 

#### **הגדרת תצורת חיבור הרשת באמצעות נתב**

#### **שלב :1 הורדת אפליקציית הרשת של מדפסת פנטום**

ניתן להיכנס אל "PANTUM "בחנות האפליקציות להורדה והתקנה.

- משתמש ללא אפליקציה: יש להוריד את האפליקציה ישירות  $\bullet$ 
	- משתמש עם אפליקציה: יש לעדכן ולהוריד את האפליקציה

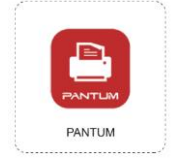

#### **שלב :2 הוספת מדפסת**

**העידן החדש בהדפסה** 

**PANTUM** 

- יש לוודא כי ההרשאה למיקום מאופשרת, וכי הטלפון הנייד מחובר לרשת Fi-Wi.
	- יש לוודא כי המדפסת מוכנה לפעולה.
- אם המדפסת במצב שינה, יש ללחוץ על כל לחצן בלוח הבקרה כדי להעיר את המדפסת.
- יש ללחוץ לחיצה קצרה על לחצן Fi-Wi להדפסת " Mobile Device Wi-Fi Connection Wizard הנייד המכשיר חיבור אשף דף פתיחת )Page, Select the Printer You Want to Connect" לרשת Fi-Wi ובחירת המדפסת לחיבור(.

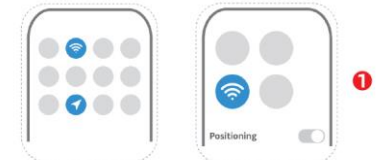

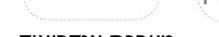

מערכת iOS מערכת אנדרואיד

מערכת אנדרואיד/מערכת iOS

- ללחוץ על לחצן "printer a Add "על דף הבית של האפליקציה להוספת מדפסת.
	- מערכת אנדרואיד: לחפש ולבחור את המדפסת.

מערכת iOS: להתחיל להוסיף וללחוץ על "Scan".

להזין את שם וסיסמת רשת Fi-Wi של הנתב.

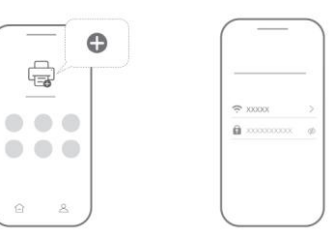

## **הגדרת תצורת Fi-Wi עם המדפסת באמצעות בלוטות' – לדגמי בלוטות' בלבד.**

**שלב :1 הורדת אפליקציית הרשת של מדפסת פנטום**

ניתן להיכנס אל "PANTUM "בחנות האפליקציות להורדה והתקנה.

משתמש ללא אפליקציה: יש להוריד את האפליקציה ישירות  $\bullet$ משתמש עם אפליקציה: יש לעדכן ולהוריד את האפליקציה

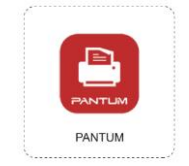

## **שלב :2 הוספת מדפסת**

- יש לוודא כי הבלוטות' וההרשאה למיקום מאופשרות, וכי הטלפון הנייד מחובר לרשת Fi-Wi.
	- יש לוודא כי המדפסת מוכנה לפעולה.
- אם המדפסת במצב שינה, יש ללחוץ על כל לחצן בלוח הבקרה כדי להעיר את המדפסת.
	- יוש לוודא כי למדפסת רושת בלונוות' מופעלת  $\blacksquare$

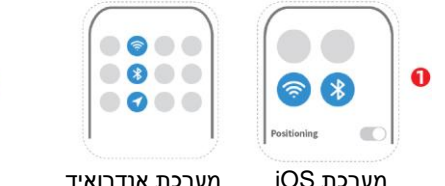

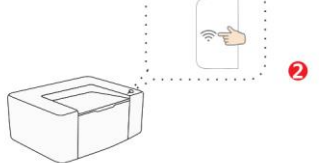

- ללחוץ על לחצן "Add a printer" על דף הבית של האפליקציה להוספת מדפסת. ¶
	- לחפש ולבחור את המדפסת.  $\bullet$
	- להזיו את שם וסיסמת רשת Wi-Fi של הנתב.  $\bullet$
- לאחר שהרשת חוברה בהצלחה, יש ללחוץ על "OK "ולשוב לדף הבית של האפליקציה. אם המדפסת במצב מקוון, ניתן להשתמש בה ישירות.

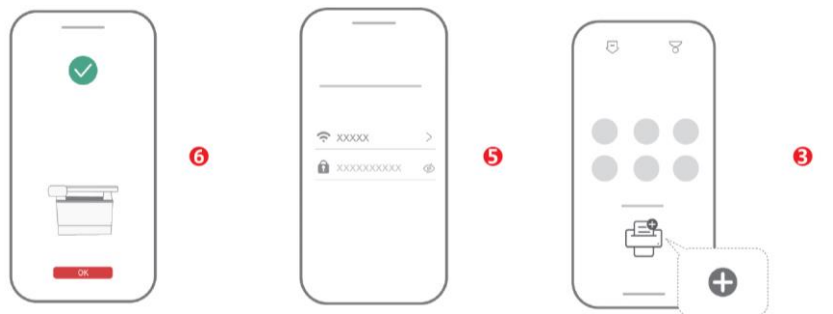

הערות:

E

במדפסות שחוברו בהצלחה לרשת, מכשירים ניידים באותה רשת תקשורת מקומית יכולים להדפיס ישירות על ידי הוספת מדפסת ואין כל צורך בחיבור לרשת.

**חיבור ישיר של המדפסת לנקודה חמה** Fi-Wi **באמצעות אפליקציית הרשת של מדפסת פנטום – חיבור ישיר** 

### **שלב:**

- להפעיל את המיקום ורשת Fi-Wi.
- ללחוץ על לחצו "Wi-Fi Guideline" להדפסת דף "Wi-Fi Guideline" (הנחיות Wi-Fi) לציוד נייד. ולחבר  $\bullet$ למדפסת על פי שם הנקודה החמה.

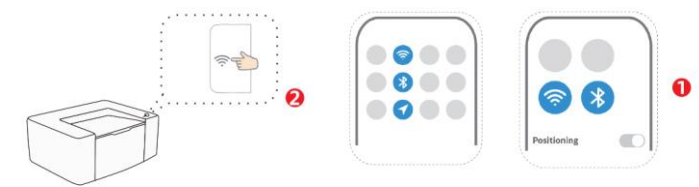

- מערכת אנדרואיד/מערכת iOS
- ללחוץ על "Personal Center" (מרכז שירות אישי) על דף הבית של האפליקציה. "
- ללחוץ על "Direct connect to printer Wi-Fi hotspot" (חיבור ישיר של המדפסת לנקודה "Direct connect to printer Wi חמה של Fi-Wi).
- מערכת אנדרואיד: ללחוץ על "Directly connect to the printer" לחיבור ישיר למדפסת, ולהוסיף את המדפסת על פי שם הנקודה החמה של המדפסת. מערכת iOS: ללחוץ על "Scan "ולפעול על פי ההוראות שעל הממשק.

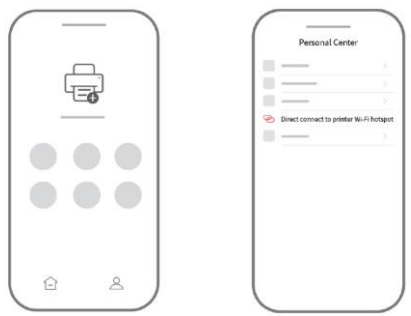

ללחוץ על "Done" כדי לשוב לדף הבית של האפליקציה. אם המדפסת במצב מקוון, ניתן להשתמש "Done בה ישירות.

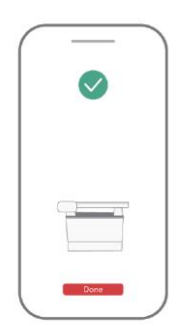